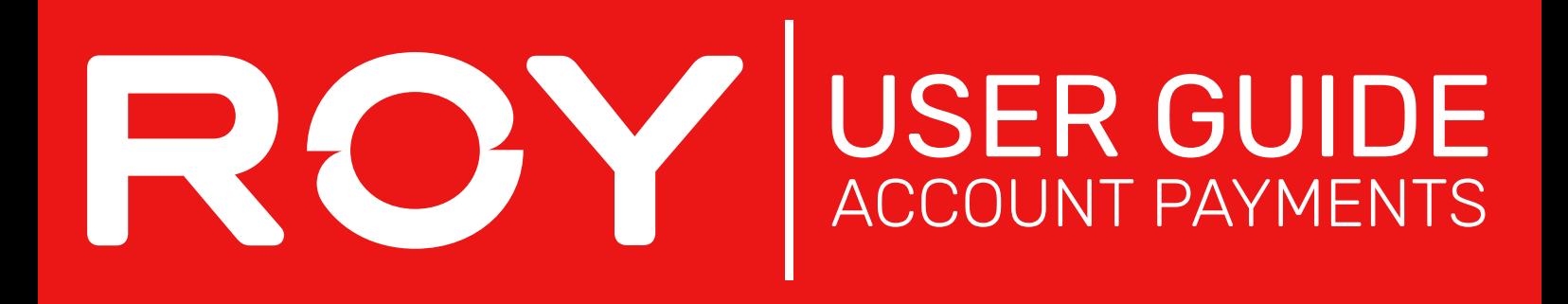

- 1. Hover over Dashboard and select Pay Account
- 2. Here, you will see all outstanding payments on your account. You can choose to pay off a specific order, or pay for an entie period of orders by checking the specified box,

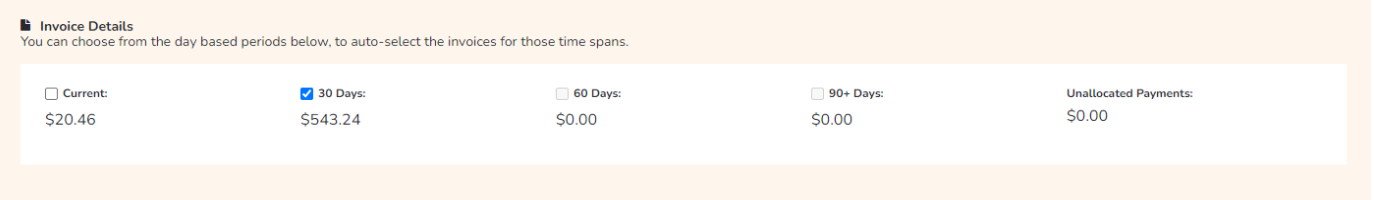

After choosing the orders to be paid off, tick the **Pay** box (or enter a specified amount you would like to pay off that order) and, click Continue 3.

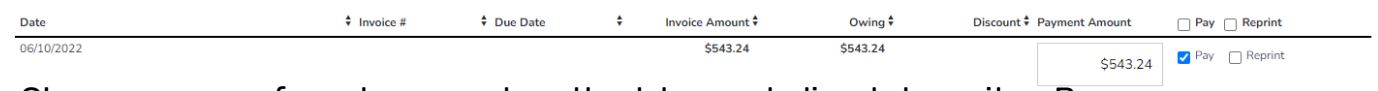

- 4. Choose your preferred payment method, by card, direct deposit or Bpay
- 5. Once you have entered your details, click Process Payment